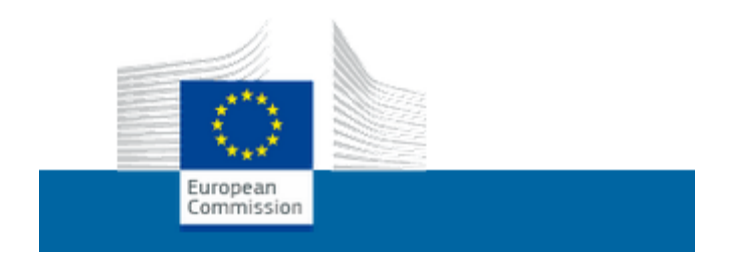

# **Ügyfél Portál Felhasználói Felület**

Alkalmazás Felhasználói Kézikönyv

Jóváhagyásra előterjesztés dátuma: 2017/09/12 Jóváhagyási verziószám: 3.00

## **1. Bevezetés**

# **1.1 Cél**

Jelen kézikönyvnek az a célja, hogy ellássa az Ügyfél Portál felhasználóit a következő információkkal:

- irányelvek a felület főbb jellemzőinek jobb megértéséhez;
- utasítások, melyek segítik a felhasználókat a rendszer használatában.

## **1.2 Hatáskör**

A kézikönyv tartalmazza az Ügyfél Portál Felhasználói Felület funkcióinak, jellemzőinek leírását. Ismerteti a felület általános felépítését, tulajdonságait és az oldalak közti navigációt.

Továbbá, részletes utasításokat tartalmaz kérelem benyújtására, értesítések olvasására és vámhatósági szervek kérdéseire történő válaszadásra vonatkozóan.

Ezek az utasítások világosan elmagyarázzák a felhasználónak a felületen elérhető lehetőségeit a főbb üzleti forgatókönyvek teljesítéséhez (pl. kérelem benyújtása, engedély módosítása, stb.). További részleteket l. az 5-ik Fejezet Főbb üzleti jellemzőkben.

Fontos megjegyezni azt, hogy az Ügyfél Portál Felhasználói Felület előreláthatóan számos más EU IT alkalmazással együtt kerül felhasználásra, ezért olyan a kialakítása, hogy minden ilyen IT alkalmazás számára tartalmaz egy leíró modult.

## **1.3 Rövidítések és mozaikszavak**

A jelen kézikönyv jobb megértése céljából, az alábbi táblázat tartalmazza a felhasznált főbb rövidítéseket és mozaikszavakat.

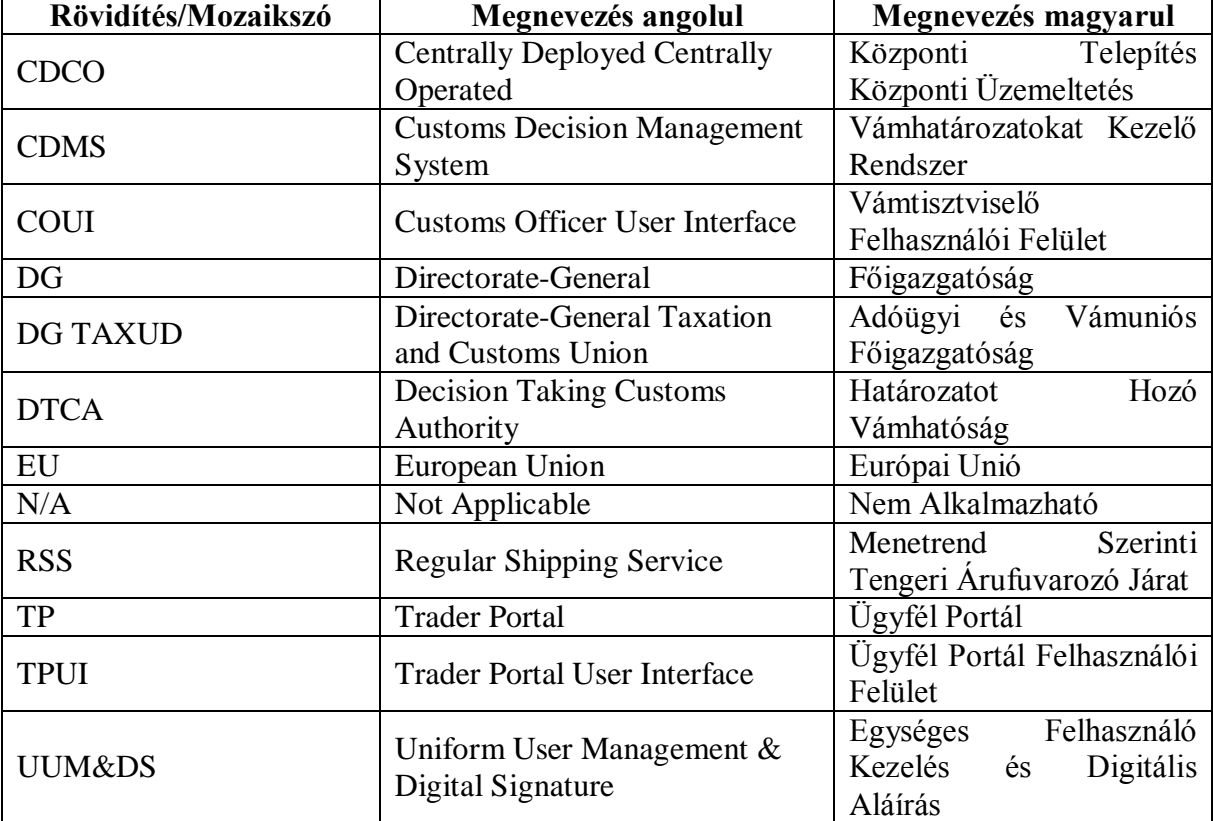

## **1.4 Meghatározások**

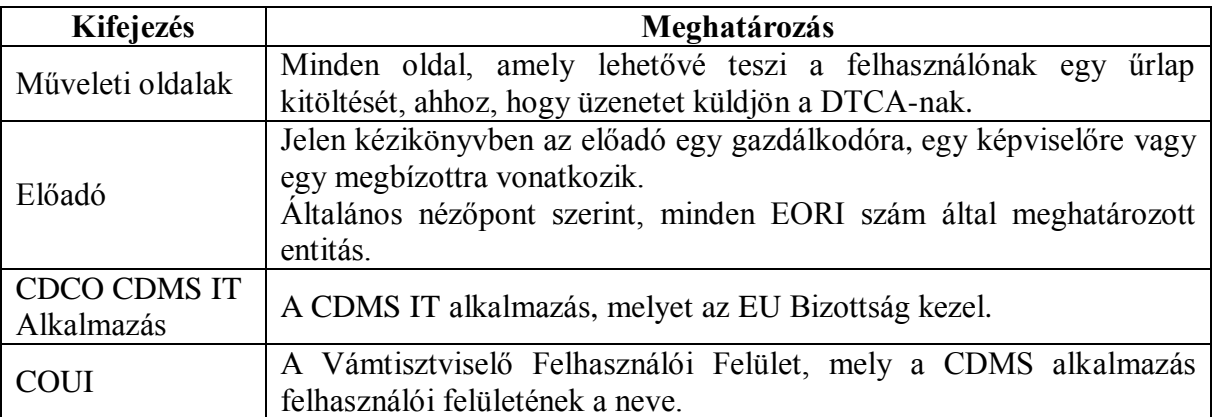

# **2. Általános információk**

- A 2. Általános információk tartalma
	- [2.1 Rendszer áttekintés](https://conformance.customs.ec.europa.eu/tp-static/tp-online-manual/2_1_system_overview.html)
	- [2.2 Autentikáció és jogosultág kezelés](https://conformance.customs.ec.europa.eu/tp-static/tp-online-manual/2_2_authentication_and_authorisation_control.html)
	- [2.3. Felhasználói](https://conformance.customs.ec.europa.eu/tp-static/tp-online-manual/2_3_user_support.html) támogatás

## **2.1 Rendszer áttekintés**

Az Ügyfél Portál lehetővé teszi az Uniós Vámkódex szerinti engedélyek kezelését, kezdve egy gazdálkodó által benyújtott kérelemtől, a vámtisztviselő jóváhagyó határozatáig. Ugyancsak lehetővé teszi az engedély teljes életciklusa során adódó műveletek kezelését, mint például:

- Felfüggesztés;
- · Módosítás;
- Megsemmisítés:
- Visszavonás;
- Újraértékelés.

A gyakorlatban az Ügyfél Portál kölcsönhatásba kerül számos olyan IT komponenssel, melyek segítik a Gazdálkodó - Vámtisztviselő kapcsolattartást.

Főképp az alábbi felhasználó felületek adottak:

- Ügyfél Portál Felhasználói Felület (TPUI): tartalmaz minden olyan jellemzőt, melyek lehetővé teszik a Gazdálkodó – Vámtisztviselő kapcsolattartást;
- Vámtisztviselő Felhasználói Felület (COUI): tartalmaz minden olyan jellemzőt, melyek lehetővé teszik a Vámtisztviselői kapcsolattartást a Gazdálkodókkal (és más Vámtisztviselőkkel).

Jelen kézikönyv az Ügyfél Portál felhasználói felületére vonatkozik.

## **2.2 Autentikáció és jogosultság kezelés**

Minden rendszerrel való kölcsönhatás autentikáció és jogosultág ellenőrzés alatt áll.

A TPUI-hez hozzáférés az UUM&DS-en át történik. Az alkalmazás elérése az UUM&DS

felhasználói azonosítók jön létre. Bővebb UUM&DS felhasználói azonosítókra vonatkozó információért kérjük, forduljon a nemzeti hatóságokhoz.

A szükséges szerepkörökre és jogosultságokra vonatkozó részletek a 3.3 Szerepkörök és jogosultságok pontnál találhatók.

## **2.3 Felhasználói támogatás**

IT segítség szükségessége esetén, kérjük forduljon a nemzeti ügyfélszolgálathoz.

## **3. Bevezetés**

A 3. Bevezetés tartalma

- [3.1 A rendszer elérése](https://conformance.customs.ec.europa.eu/tp-static/tp-online-manual/3_1_access_the_system.html)
- [3.2 Navigációs térkép](https://conformance.customs.ec.europa.eu/tp-static/tp-online-manual/3_2_navigation_map.html)
- [3.3 Szerepkörök és jogosultságok](https://conformance.customs.ec.europa.eu/tp-static/tp-online-manual/3_3_roles_and_responsabilities.html)
- [3.4 A felhasználói felület általános működése](https://conformance.customs.ec.europa.eu/tp-static/tp-online-manual/3_4_generic_user_interface_behaviours.html)
- [3.5 Alapvető rendszerfunkciók](https://conformance.customs.ec.europa.eu/tp-static/tp-online-manual/3_5_basic_system_functions.html)

#### **3.1 A rendszer elérése**

A TPUI elérése az UUM&DS felügyeletével történik. A felhasználó az UUM&DS azonosítóival jelentkezik be a TPUI-be.

#### **3.2 Navigációs térkép**

Az Ügyfél Portál egy belépési pont a Vám IT alkalmazásokkal kapcsolatos különféle tevékenységekhez.

Az autentikációt követően az első megjelenő oldal az Ügyfél Portál honlap. Ezen az oldalon kell kiválasztani a kívánt tevékenységi kört (például Engedélyek).

Ennek az oldalnak az a célja, hogy elérhetőséget biztosítson minden támogatott Vám IT alkalmazáshoz.

## **3.2.1 CDMS modul**

A felhasználónak mindig két fő navigációs lehetősége van a felületen:

- CDMS modul Menü: a CDMS tevékenységeknek megfelelő felületi főmenü minden oldalon elérhető;
- CDMS modul Dashboard: a kapcsolódó felhasználó által elvégezhető főbb feladatokra összpontosító irányítópult a CDMS-sel kapcsolatos ügyintézés alap oldala. A felület minden oldala tartalmaz egy közvetlen linket a honlaphoz.

## **3.2.2 CDMS modul Menü**

Az alábbiakban látható a képernyő baloldalán található főmenü képernyőképe.

#### oldal **4** / **21**

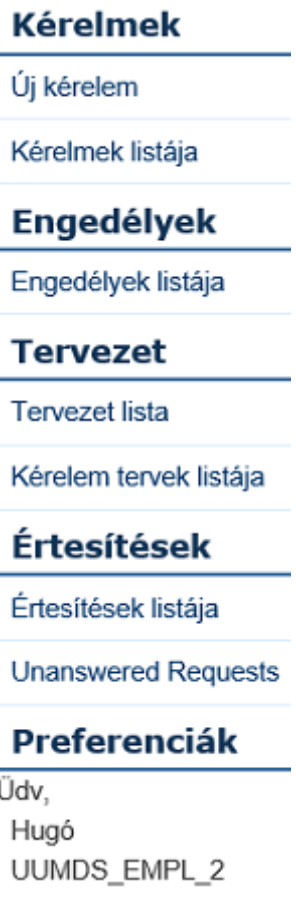

Főmenü

A menü az alkalmazás bármelyik oldaláról elérhető.

A menü olyan linkeket tartalmaz, amelyek lehetővé teszik az Ügyfél Portálon belüli navigációt. Négy fő blokkból tevődik össze: kérelem kezelés, engedély kezelés, tervezet kezelés és az értesítések.

A menü a következő elérhetőségeket tartalmazza:

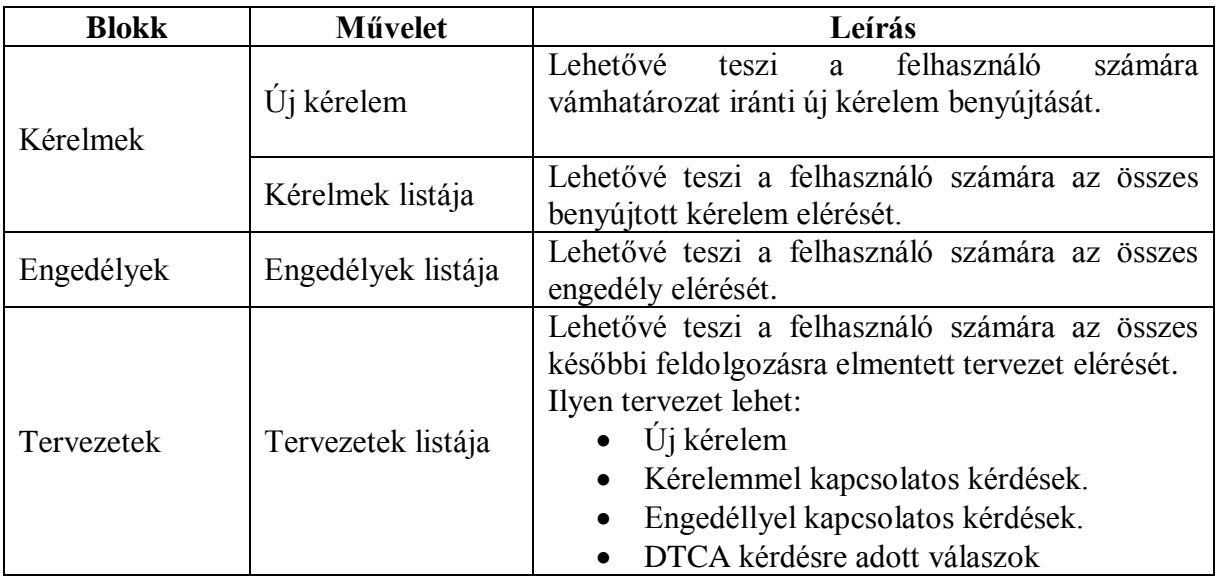

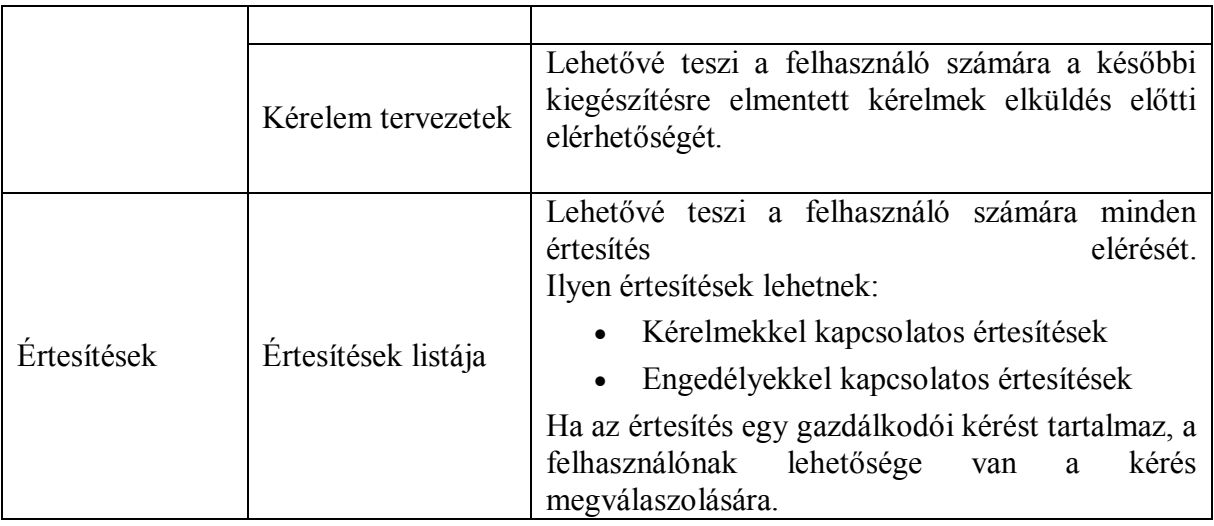

# **3.2.3 CDMS modul Dashboard (Irányítópult)**

A CDMS modul Dashboard az a főoldal, amely akkor jelenik meg, ha a felhasználó a CDMSsel kapcsolatos tevékenységeket választja ki az Ügyfél Portálon.

Minden CDMS-sel kapcsolatos oldal felső részén található egy link, mely lehetővé teszi a CDMS modul Dashboard-hoz történő visszatérést.

Az irányítópult a folyamatban levő CDMS tevékenységekről tartalmaz információt. A következő két táblázatból tevődik össze:

- DTCA kérdések, melyeket meg kell válaszolni;
- Olvasatlan értesítések.

Megjegyzendő, hogy mindkét blokkban max. 5 elem jelenítődik meg. Ha egy blokk ennél több elemet tartalmaz, ezek listája csak az illető menüpont címének kiválasztása esetén jeleníthető meg.

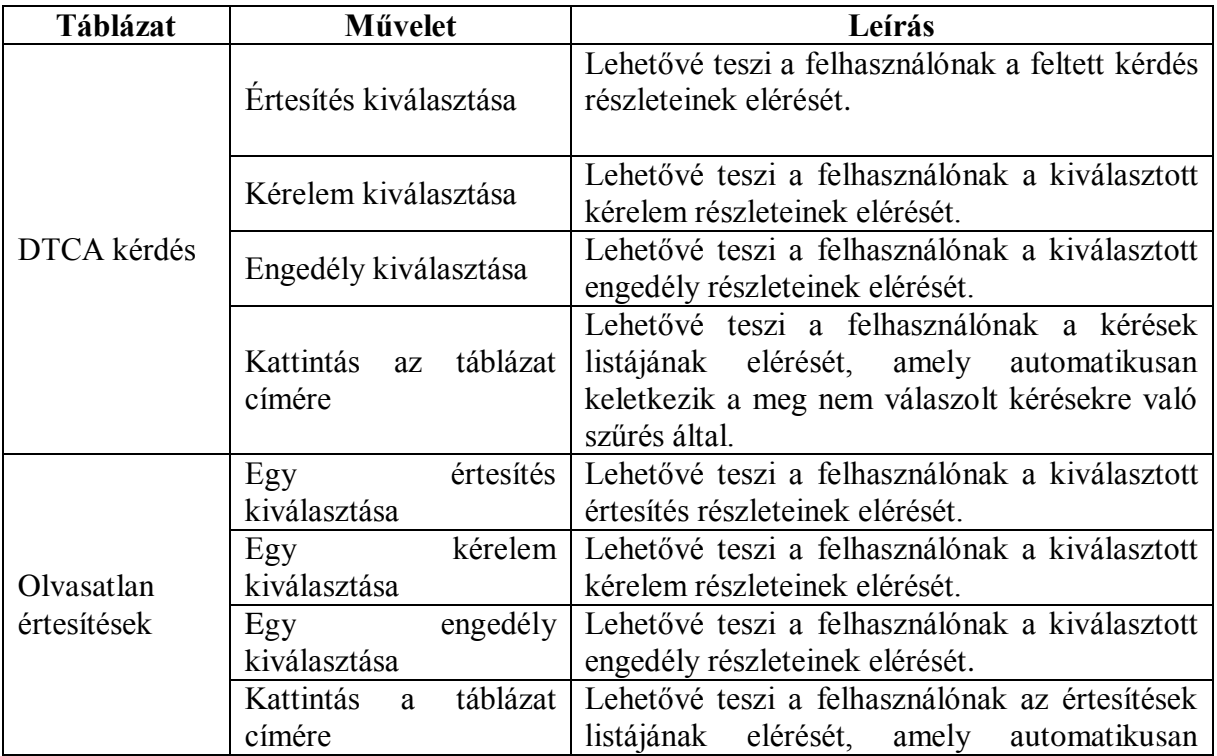

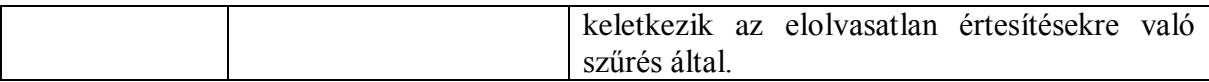

#### **3.3 Szerepkörök és jogosultságok**

Magyarországon nincs jogosultságbeli különbség az Ügyfél Portál felhasználói között.

#### **3.4 A felhasználói felület általános működése**

#### **3.4.1 Érvényességi hibaüzenetek**

Ha egy adatmezőben érvénytelen adat kerül elküldésre a központi rendszerbe, az adatmező alatt egy sajátos hibaüzenet keletkezik. Ha a részletező oldalak hibát tartalmaznak, egy hibajelző keletkezik, mely jelzi, hogy a listaelem hibát tartalmaz.

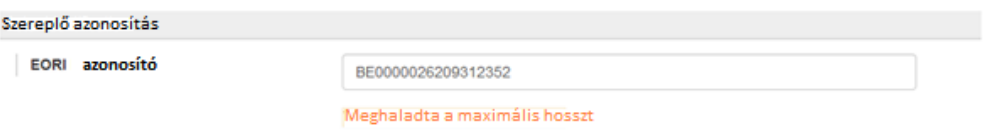

#### Hibaüzenet példa – Érvénytelen EORI szám

Az általános hiba külön oldal megnyitását eredményezi. A hiba leírása az oldal tetején kerül kijelzésre.

#### Hiba

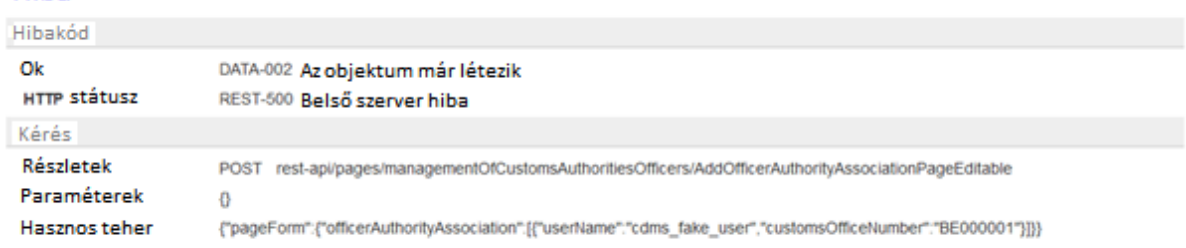

Hibaüzenet példa – Általános hibaüzenet

Főleg az alábbi kontextusban várható általános üzenet beérkezése:

Bármely rendszerszabály megsértése.

# **3.4.2 Fejléc**

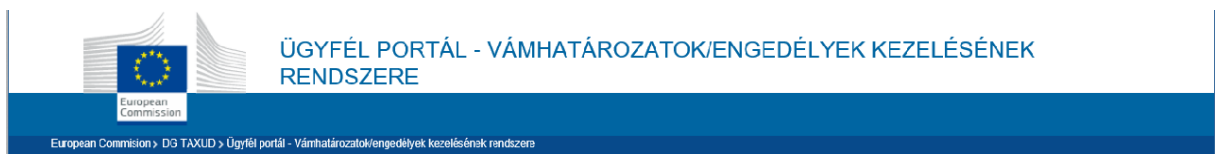

Fejléc

A fejléc jobb-felső sarkában található több, általános link ("Erről az oldalról", "Jogi közlemény"), s ugyanitt található a nyelvválasztó.

Váltás esetén az oldal automatikusan frissül a kiválasztott nyelvre.

## **3.4.3 Bejelentkezett felhasználó**

Minden oldalon kijelzésre kerül a bejelentkezett felhasználó és a kijelentkezési lehetőség.

## **3.5 Alap rendszer funkciók**

## **3.5.1 Listázás és táblázat**

A táblázatok információs listák kijelzésére használatosak. Minden listázás működésmódja az alábbiak szerinti.

## **3.5.1.1 Oldalmegjelenítés**

Az egy oldalon megjelenített eredmények száma állítható, a lap alján levő "items per page" (tétel per oldal) jelölőnégyzet segítségével.

Az eredmény tételek megjelenítését navigációs sáv teszi lehetővé.

A felhasználó kétféleképp érhet el egy oldalt:

- Az oldal közvetlen megnyitása a navigációs sávon: minden oldalszám egy normál hiperlink. Maximum öt oldal látható: az aktuális oldal, az előző kettő és a következő kettő (ha van). Az aktuális oldal linkje nem aktív.
- A navigációs hiperlink segítségével történő böngészés. A felhasználónak lehetősége van az előző, vagy a következő oldal kiválasztására.

Az alábbiakban látható az oldalmegjelenítési sáv képernyőképe.

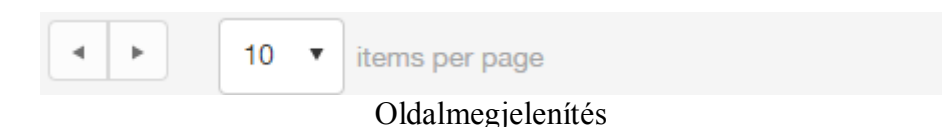

## **3.5.1.2 Leválogatás**

Az oszlop tetejére történő kattintással minden lista lehetővé teszi a tartalom növekvő, vagy csökkenő sorrendben történő leválogatását,

Érdemes megjegyezni, hogy egy kódlistára történő szűrés a kód segítségével valósítható meg, s nem a kódlistában a kódhoz rendelt érték által.

## **3.5.2 Előadói információk előtöltése**

Az előtöltési funkció célja az, hogy elkerülhetővé váljon ugyanannak az információnak a többszöri kitöltése.

Főleg az aktuális felhasználóra vonatkozó adatok kerülnek kinyerésre - a Gazdálkodói adatbázisból - majd előre betöltésre a megfelelő mezőkbe.

## **5. Főbb üzleti funkciók**

#### Az 5. Főbb funkciók

- [5.1 Kérelem létrehozása](https://conformance.customs.ec.europa.eu/tp-static/tp-online-manual/5_1_create_an_application.html)
- [5.2 Meglévő kérelem feltöltése](https://conformance.customs.ec.europa.eu/tp-static/tp-online-manual/5_2_upload_an_existing_application.html)
- [5.3 Kérelem vagy engedély részleteivel kapcsolatos konzultáció](https://conformance.customs.ec.europa.eu/tp-static/tp-online-manual/5_3_consultation_of_application_or_authorisation_details.html)
- [5.4 Kérelemre vagy engedélyre vonatkozó művelet indítása](https://conformance.customs.ec.europa.eu/tp-static/tp-online-manual/5_4_starting_an_action_on_an_application_or_an_authorisation.html)
- [5.5 Üzenetek kezelése](https://conformance.customs.ec.europa.eu/tp-static/tp-online-manual/5_5_notification_management.html)
- [5.6 Tervezet használatának módja](https://conformance.customs.ec.europa.eu/tp-static/tp-online-manual/5_6_how_to_use_draft.html)
- [5.7 Műveleti hibák kezelésmódja](https://conformance.customs.ec.europa.eu/tp-static/tp-online-manual/5_7_managing_functional_errors.html)

#### **5.1 Kérelem létrehozása**

Minden új kérelem a felhasználó által kiválasztott vámhatósághoz kerül benyújtásra. Ez a funkció az **Ügyfél portál - Vámhatározatok/engedélyek kezelésének rendszere > Kérelmek > Új kérelem** –nél érhető el.

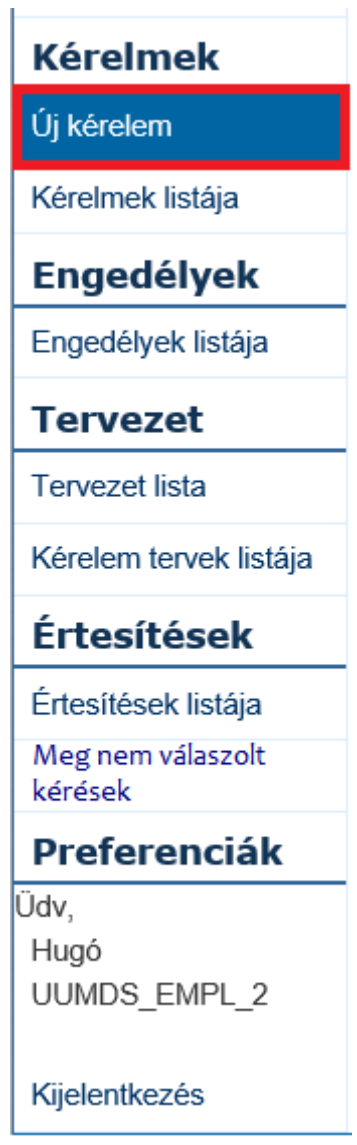

Kérelem létrehozás link

A vámhatározat típusától függetlenül, az új kérelem létrehozásakor ugyanaz az eljárásmód:

 Vámhatározat típusának kiválasztása: az engedély típusának és a határozatot hozó vámhatóságnak a kiválasztása, ahová a kérést be kell nyújtani;

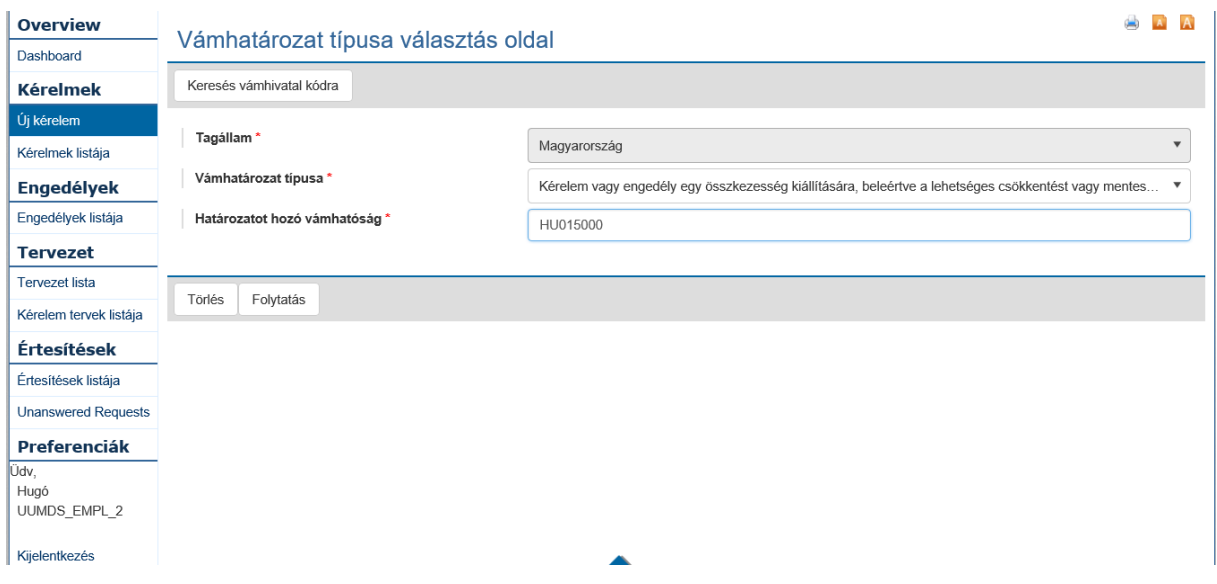

Vámhatározat típusa választás oldal

 Kérelem információ: a gazdálkodóra vonatkozó információk megadása (részben előre kitöltve)

Ha a felhasználó kérelmezőként jelentkezett be, a

"Kérelmező EORI azonosító",

"Kérelmező Név és cím",

"Képviselő EORI azonosító",

"Képviselő Név és cím"

előre kitöltődik a kérelmező (bejelentkezési adatainak megfelelő) adataival.

Ha a felhasználó a gazdálkodó nevében eljáró képviselőként jelentkezett be, a

"Kérelmező EORI azonosító" és a

"Kérelmező Név és cím",

előre kitöltődnek a kérelmező adataival, a

"Képviselő EORI azonosító" és a

"Képviselő Név és cím"

pedig előre kitöltődnek a képviselő (bejelentkezési adatainak megfelelő) adataival.

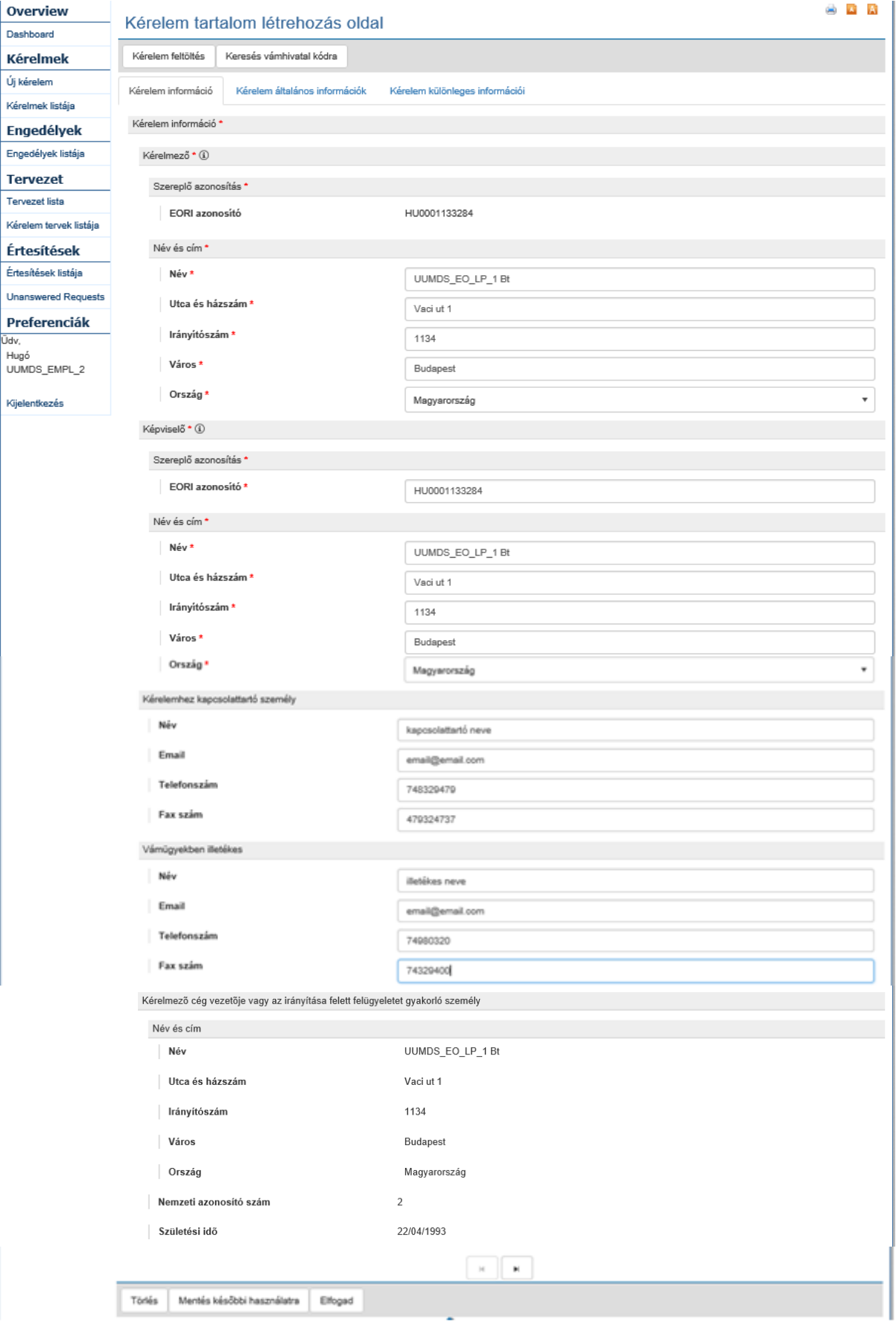

Kérelem létrehozása – Kérelem információ oldal

 Kérelem általános információk: a kérelem azon főbb információit tartalmazzák, amelyek nem kötődnek az engedélytípushoz, például a kérelem publikálásához történő hozzájárulás, földrajzi érvényesség, mellékletek…

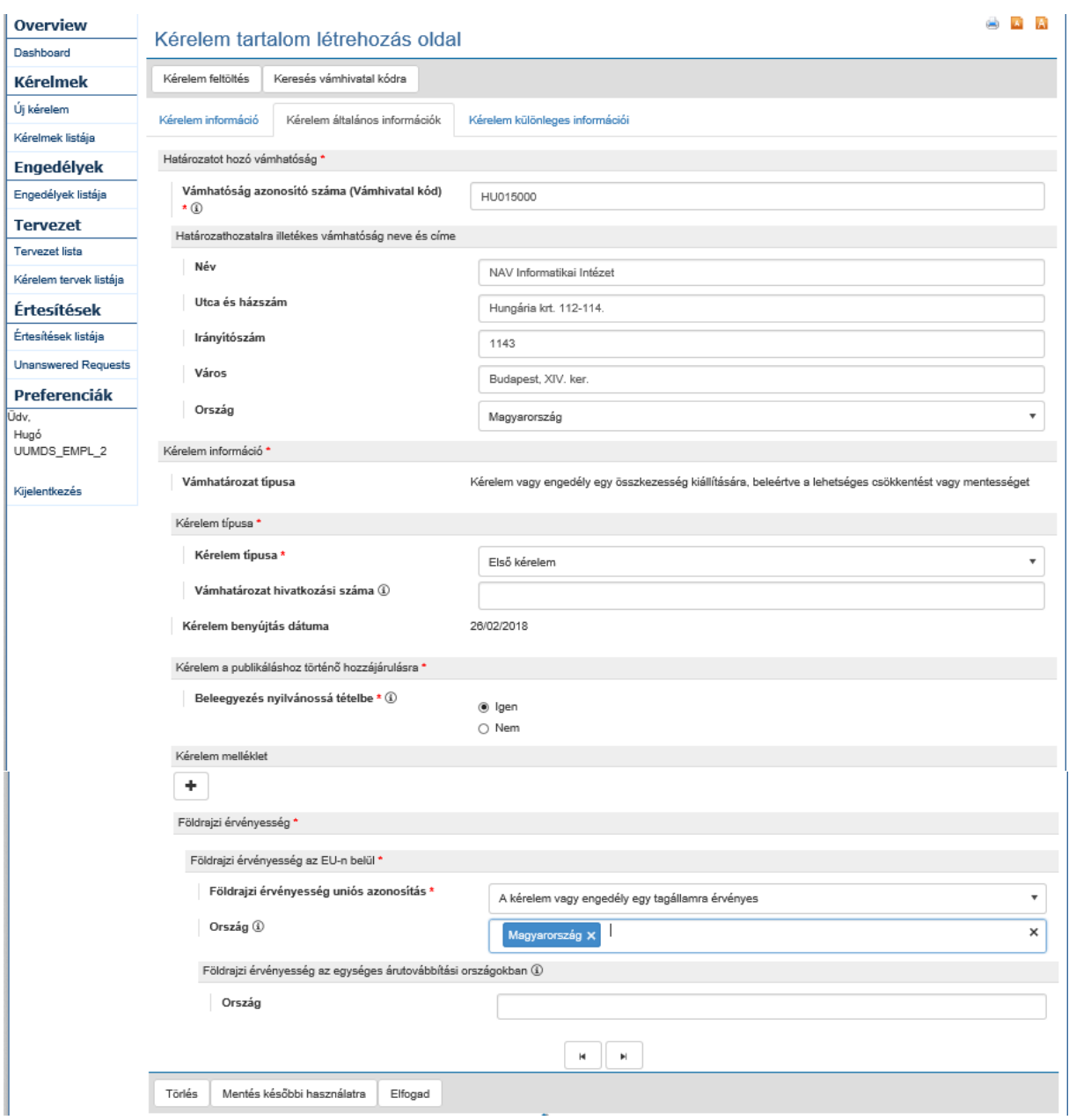

Kérelem létrehozása – Kérelem általános információk oldal

 Kérelem különleges információi: a kérelem engedélytípusának jellegzetes információit tartalmazzák

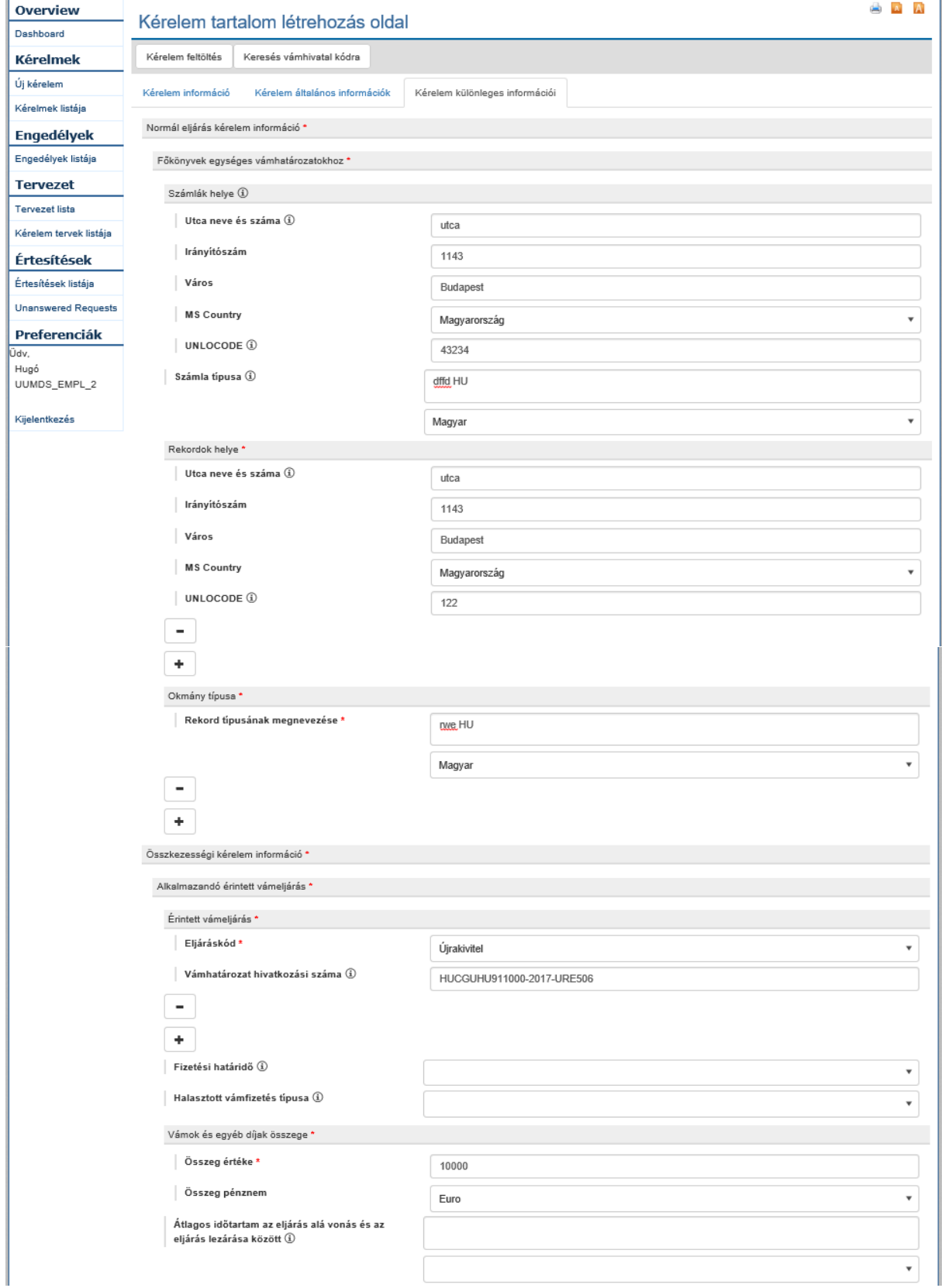

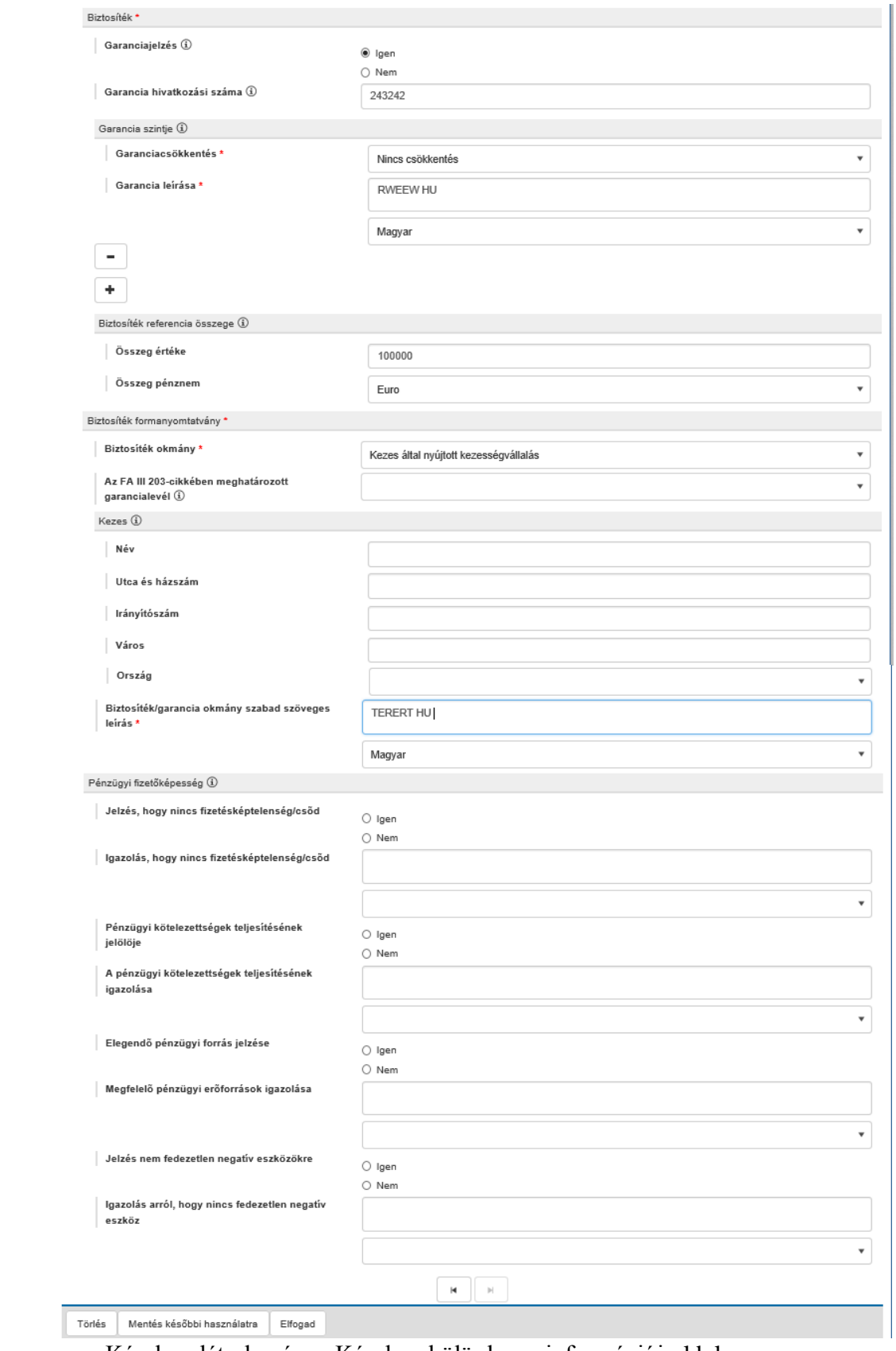

Kérelem létrehozása - Kérelem különleges információi oldal

Kitöltés közben a felhasználónak bármikor lehetősége van tervezetként elmenteni az adott kitöltöttségi állapotban levő kérelmet. A tervezet egy későbbi időpontban a Tervezet listából (Tervezetek lista oldal) betölthető véglegesítésre vagy jóváhagyásra.

# **5.2 Meglévő kérelem betöltése**

Ez a funkció közvetlenül az új kérelem létrehozási oldalon érhető el:

## **Ügyfél portál - Vámhatározatok/engedélyek kezelésének rendszere > Kérelmek > Új kérelem**

A cél az, hogy automatikusan előre ki lehessen tölteni a kérelem általános és a kérelem különleges információit. Ezután a felhasználónak lehetősége van az ellenőrzésre és szükség esetén – bármelyik adat frissítésére.

Egy meglévő kérelem XML fájlban letölthető a felhasználó helyi meghajtójára. Erre a kérelmek listája oldalon van lehetőség:

- 1. **Ügyfél portál - Vámhatározatok/engedélyek kezelésének rendszere > Kérelmek > Kérelmek listája;**
- 2. A kérelem kiválasztása (az illető sorra történő bal egérgomb kattintással);
- 3. "Kérelem letöltése" művelet kiválasztása (téves magyar fordítás miatt a menüpont neve "Alkalmazás letöltése")

## **5.3 Kérelem vagy engedély részleteivel kapcsolatos konzultáció**

A kérelmek/engedélyek részletei oldal tartalmaz egy előnézetet a fontosabb információkról. Kérelem részletei oldal:

- Kérelem elfogadási és határozathozatali információk;
- Kérelem kiegészítő információk;
- Kérelem beállítások;
- Határidő meghosszabbítási információk;
- Kérelem visszavonása;
- Engedély részletei oldal:
	- Módosítási információk;
	- Újraértékelési információk;
	- Felfüggesztési információk;
	- Visszavonási információk;
	- Megsemmisítési információk.

A megtekintett előnézeti információk után, a felhasználó a részleteket a kijelzettek kiválasztása után érheti el.

A kérelem részletei oldal a kérelemnek a kérelem listában történő kiválasztása után érhető el.

## **Ügyfél portál - Vámhatározatok/engedélyek kezelésének rendszere > Kérelmek > Kérelmek listája;**

Az engedély részletei oldal az engedélynek az engedély listából történő kiválasztása után érhető el.

> **Ügyfél portál - Vámhatározatok/engedélyek kezelésének rendszere > Engedélyek > Engedélyek listája**

**5.4 Kérelemmel vagy engedéllyel kapcsolatos művelet indítása**

A felhasználók műveleteket indíthatnak a kérelmekkel vagy engedélyekkel kapcsolatosan. A műveletindítás célja az, hogy előkészítse a kérést kérelem, vagy engedély kezelésében illetékes DTCA számára. Minden kérelemre vagy engedélyre vonatkozó művelet az illető oldal felső részén található gombok segítségével indítható. Kérelem részletei oldal:

 Kérelem visszavonás: lehetővé teszi a felhasználó számára a kérelem visszavonását, feltéve, hogy még nem született DTCA határozat a kérelemről;

- Kiigazítás és időtartam javaslat: lehetővé teszi a felhasználó számára kérelem kiigazítás és a kiigazítás megvalósításához szükséges időtartam javaslat elkészítését. Ez a funkció csak akkor érhető el, ha még nem született határozat.
- Fellebbezéshez való jog: lehetővé teszi a felhasználó számára a fellebbezési eljárással kapcsolatos információk elérését. Ez egy külső eljárás és nem az Ügyfél Portálból indítható.

Engedély részletei oldal:

- A folytatást befolyásoló információkat tartalmazza: lehetővé teszi a felhasználónak, hogy tájékoztassa a DTCA-t azokról az információkról, amelyek megkövetelhetik az engedély újraértékelését.
- Felfüggesztés kérés: lehetővé teszi a felhasználó számára engedély felfüggesztésére vonatkozó kérés elkészítését;
- Visszavonás kérés: lehetővé teszi a felhasználó számára engedély visszavonására vonatkozó kérés elkészítését;
- Módosítás kérés: lehetővé teszi a felhasználó számára engedély módosítására vonatkozó kérés elkészítését;
- Új tagállam kérése: lehetővé teszi a felhasználó számára új tagállam kérelem készítését, menetrend szerinti tengeri árufuvarozói engedély módosítására vonatkozóan. Ez a funkció csak a menetrend szerinti tengeri árufuvarozói engedély esetén érhető el.
- Határidő hosszabbítás kérés intézkedések kapcsán: lehetővé teszi a felhasználó számára határidő hosszabbítási kérés elkészítését intézkedések megtételéhez. Ez a funkció csak akkor érhető el, ha felfüggesztési kérés került elküldésre és a DTCA visszaigazolta a felfüggesztést egy felfüggesztési értesítéssel.

## **Felelősség kizáró megjegyzés**

Fontos megjegyezni azt, hogy a TPUI-ban elérhető funkciók függnek a kérelem vagy engedély CDMS IT alkalmazáson belüli kontextusától és állapotától. Következésképpen előfordulhat az, hogy egy kérés benyújtása üzleti hibát vált ki, a CDMS IT alkalmazáson belüli folyamatban levő feldolgozás miatt. Ilyen esetben lehet, hogy a felhasználó egy későbbi időpontban újra elő kell készítse és be kell nyújtsa a kérelmet.

## **5.5 Értesítések kezelése**

A vámhatósági értesítések az Értesítések listájában érhetők el. **CDMS modul Menü > Értesítések > Értesítések listája**

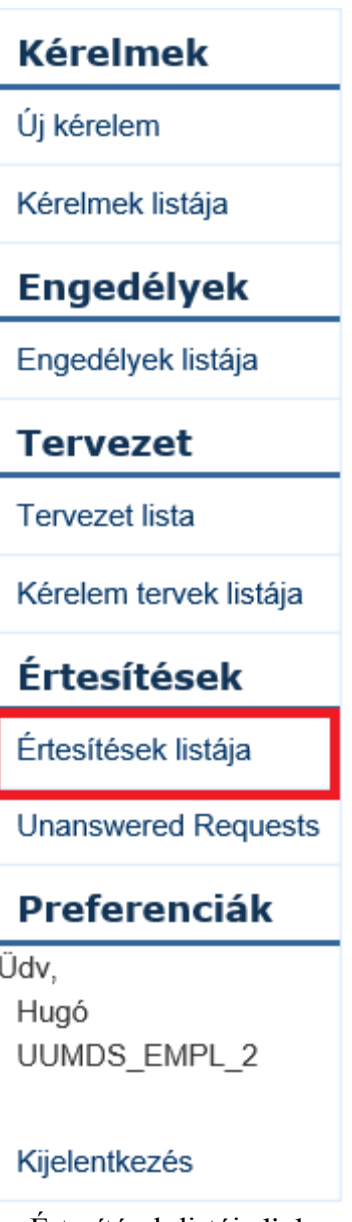

Értesítések listája link

Az értesítések kétfélék lehetnek:

- Egyszerű értesítések, amelyek egy kérelemmel vagy engedéllyel kapcsolatos információkról tájékoztatják az ügyfelet. Például: állapot változás, hiba…
- DTCA kérdés, melyre az ügyfélnek egy választ kell adnia. Például: kérelemmel kapcsolatos kiegészítő információk kérése

Az értesítések listája többnyire a következőket tartalmazza:

- Egy utalást arra vonatkozóan, hogy az értesítés egy egyszerű tájékoztatás vagy megválaszolandó kérdést tartalmaz;
- Az értesítés állapotát:
	- o Egyszerű értesítés:
		- Elolvasatlan: jelzi, hogy az értesítést még nem olvasta el egyetlen felhasználó sem (azaz gazdálkodó vagy bármelyik képviselete/megbízottja)
		- Elolvasott: jelzi, hogy az értesítést legalább egy felhasználó elolvasta;
- o Kérés:
	- Új: jelzi, hogy a kérés új és még nem volt megválaszolva;
	- Megválaszolt: jelzi, hogy a válasz beküldésre került. Megjegyzendő, hogy amíg a válasz tervezet formában található, az állapot nem változik meg, csak a tényleges beküldéskor.
	- Hiba: jelzi, hogy a CDMS IT alkalmazás nem fogadta el a megadott választ. A kérést újra meg kell válaszolni.

## **5.5.1 Értesítések elolvasása**

A felhasználó kétféleképpen érheti el egy egyszerű értesítés tartalmát: a CDMS modul Menüben elérhető összes értesítést tartalmazó listából vagy CDMS modul Dashboard-ban elérhető olvasatlan értesítésekből.

CDMS modul Menü:

- 1. Az értesítések listájának kiválasztása: **CDMS modul Menü > Értesítések > Értesítések listája;**
- 2. A kívánt értesítés kiválasztása.

CDMS modul Dashboard:

## 1. **CDMS modul Dashboard > Olvasatlan értesítések;**

2. A kívánt értesítés kiválasztása.

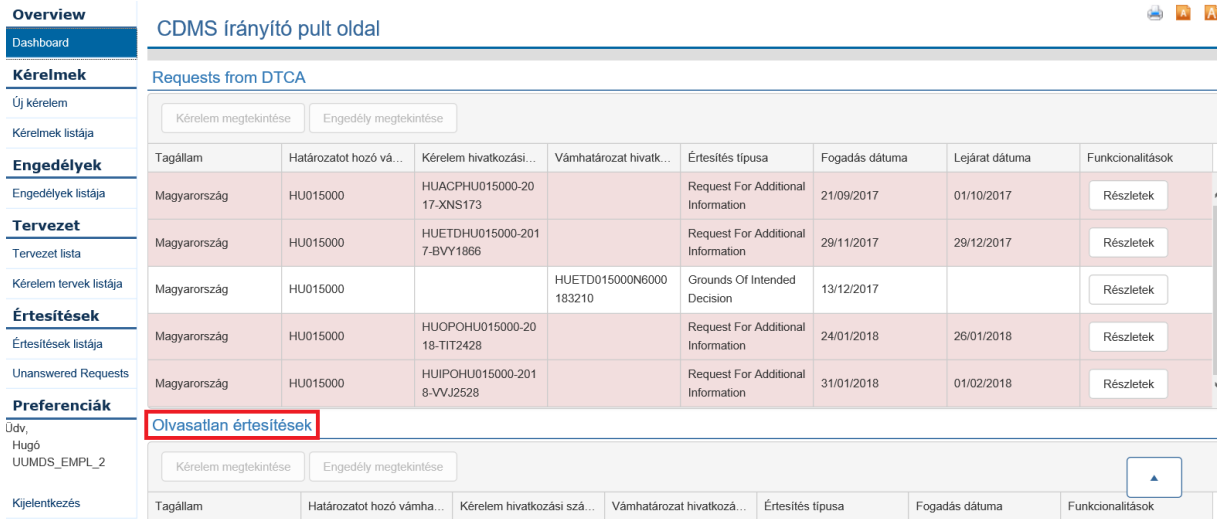

Olvasatlan értesítések

Továbbá a felhasználónak lehetősége van a kapcsolódó kérelemre/engedélyre vonatkozó információk megtekintésére a megfelelő menüpont kiválasztásával:

Kérelem megtekintése / Engedély megtekintése

## **5.5.2 Kérés megválaszolása**

Egy kérés kétféleképpen érhető el: a CDMS modul Menüben elérhető összes értesítés listájából vagy a CDMS modul Dashboardban elérhető megválaszolatlan kérésekből:

CDMS modul Menü:

- 1. Értesítések listájának kiválasztása: **CDMS modul Menü > Értesítések > Értesítések listája**;
- 2. A kívánt értesítés kiválasztása.

CDMS modul Dashboard:

# 1. **CDMS modul Dashboard > Requests from DTCA (DTCA kérései);**

2. A kívánt értesítés kiválasztása.

A Kérésre válasz oldalak lehetővé teszik a kérelemre és engedélyekre vonatkozó kérések megválaszolását. Minden oldal felépítése azonos.

A kijelzett adatok a következő adatcsoportokból állnak:

- Lényeges információk: a kérelem/engedély adatok részhalmazát tartalmazza, mely hasznos az ügyfélnek a kérdések megválaszolásában;
- Válaszlap: azokat a felhasználó által kódolandó információkat tartalmazza, melyek a kérdések megválaszolásához szükségesek.

## **5.6 Tervezetek kezelési módja**

Bármely TPUI beadvány elmenthető későbbi használatra. A gyakorlatban ez a funkció lehetővé teszi a felhasználónak egy beadvány előkészítését, elmentését.

A kényelmes használat miatt, két sajátos beviteli pont is meghatározásra került a CDMS modul Menüben:

- **CDMS modul Menü > Tervezet > Tervezet lista**: lehetővé teszi a felhasználónak az előterjesztésre váró összes tervezetet tartalmazó lista elérését;
- **CDMS modul Menü > Tervezet > Kérelem tervek listája**: lehetővé teszi a felhasználónak az előterjesztésre váró összes kérelem tervezeteket tartalmazó lista elérését.

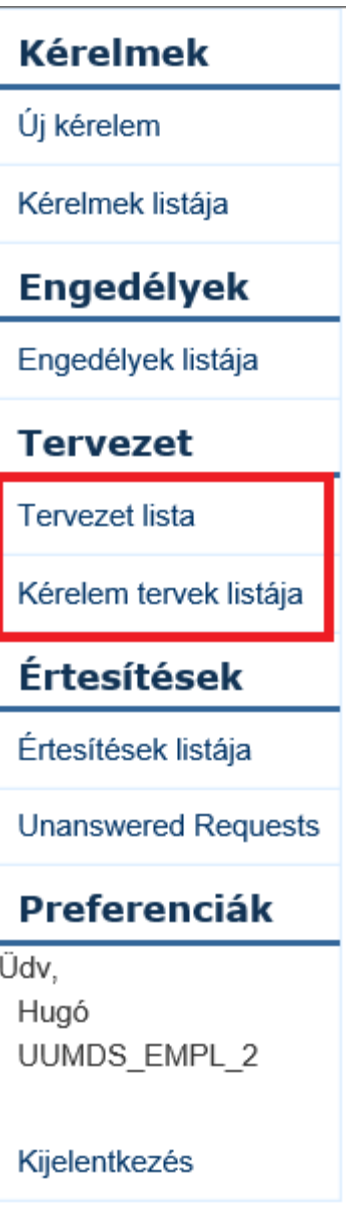

Tervezet linkek

## **Felelősséget kizáró megjegyzés:**

Fontos megjegyezni azt, hogy a tervezetek csak korlátozott ideig, 15 munkanapig tárolódnak, s ezután automatikusan törlődnek, együtt az összes hozzájuk csatolt fájllal.

# **5.7 Műveleti hibák kezelésmódja**

Az ügyféli előterjesztést követően a CDMS IT alkalmazás műveleti hibá(ka)t észlelhet. Ilyen esetben "Érvényességi hiba értesítés" érkezik, úgy, mint a többi értesítés. A kontextustól függően az ügyfélnek különböző megoldások állnak rendelkezésére:

## **5.7.1 Műveleti hiba az ügyfél kérésében**

Egy kérelemmel vagy engedéllyel kapcsolatos, hibát tartalmazó ügyfél kérés benyújtása esetén, a megkezdett folyamat közvetlenül megszakad.

Kérelem esetén, az ügyfél a "Dupla kérelem" funkció használatával létrehozhatja az eredeti kérelem másolatát, melyet a szükséges adatjavítása után, ismételten előterjeszthet.

## **5.7.2 Műveleti hiba a DTCA kérésre adott válaszban**

Ha az ügyfél DTCA kérésre adott válasza hibát tartalmaz, egy "Érvényességi hiba értesítés" keletkezik, mely jelzi, hogy hibás az eredeti előterjesztés. Az előterjesztés állapota "Error"-ra ("Hiba") változik.

Az ügyfélnek új választ kell benyújtani a kérésre, mely ismét elérhető a CDMS irányító pult oldal megválaszolatlan kérések listájában:

**CDMS írányító pult oldal > Requests from DTCA (DTCA kérések)**;